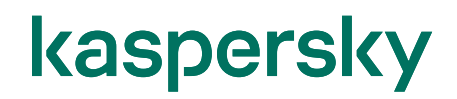

### Kaspersky Security Center Cloud Console ライセンス登録ガイド

2023/03/20 株式会社カスペルスキー セールスエンジニアリング本部 Ver 1.0

### 目次

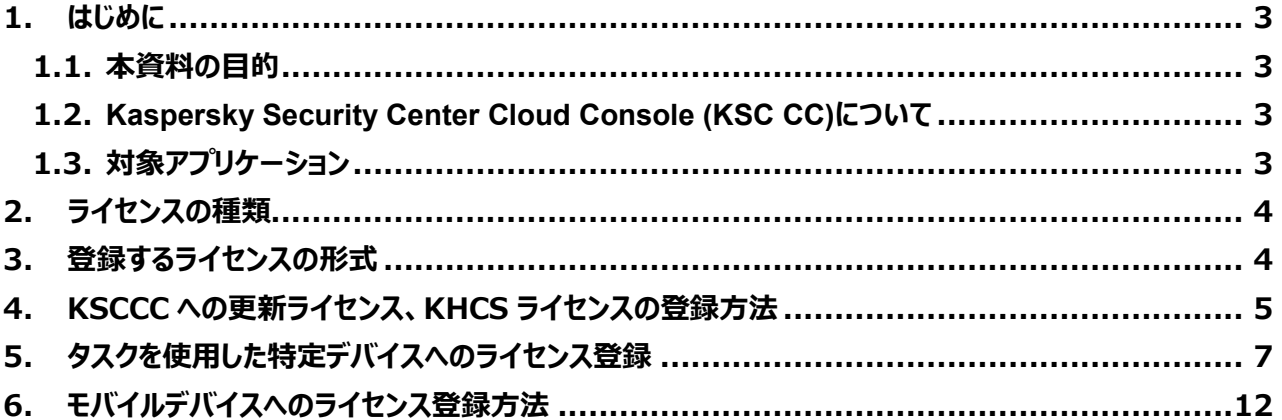

### <span id="page-2-1"></span><span id="page-2-0"></span>1.1. 本資料の目的

本資料では、カスペルスキーが法人のお客様向けに提供している製品を Kaspersky Security Center Cloud Console (KSCCC)を使用して管理している環境において、ライセンスを登録する手順についてご説明します。

#### <span id="page-2-2"></span>1.2. Kaspersky Security Center Cloud Console (KSC CC)について

Kaspersky Security Center Cloud Console (以降 KSCCC)は、カスペルスキーが提供するクラウドベースの 管理コンソールです。

KSCCC にライセンスを登録することで、管理下のデバイスに対し自動的にライセンスの適用を行うことができま す。

また、「タスク」を利用し、意図するデバイスに対してのみライセンスを適用することもできます。

KSCCC 管理コンソールでは、現在適用中のライセンス数や、どのデバイスにライセンスを適用しているかといった 情報を確認することができます。

KSCCC を利用するための手順やエンドポイントの展開等については以下サイトの資料をご参照ください。 <https://kasperskylabs.jp/biz/index2.html> 「KSC Cloud Console ワークスペース作成ガイド」 「KSC Cloud Console エンドポイント導入ガイド」

#### <span id="page-2-3"></span>1.3. 対象アプリケーション

本資料では、以下のカスペルスキーアプリケーションを対象とし、KSCCC を使用したライセンスの登録手順につい てご説明します。

- ➢ Kaspersky Security Center Cloud Console
- ➢ Kaspersky Endpoint Security for Windows (Windows Server OS)
- ➢ Kaspersky Security for Mobile

各アプリケーションに対し直接ライセンスを登録する手順は、アプリケーションのオンラインヘルプをご参照ください。 <https://support.kaspersky.com/help/#/b2b>

<span id="page-3-0"></span>KSCCC では、以下のライセンスを使用しアプリケーションへライセンスの登録や管理を行うことができます。

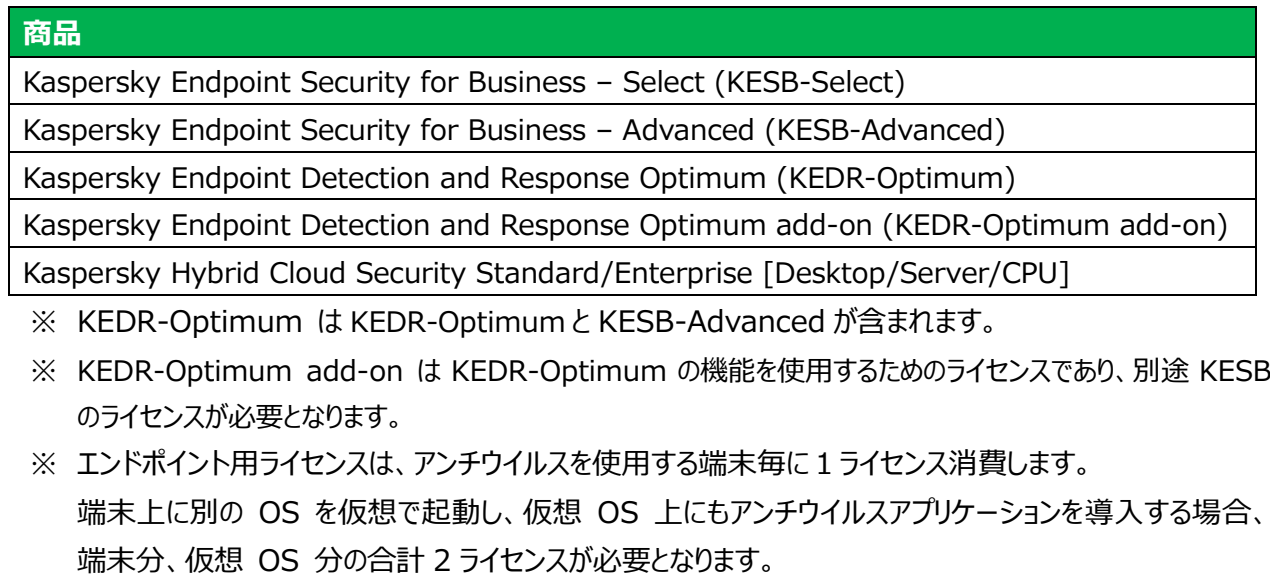

※ Windows Server OS に KES をインストールし、「ホスト侵入防止」「イベントログ監視」「ファイル変更監 視」などの機能を利用する場合「KHCS」ライセンスが必要となります。

### <span id="page-3-1"></span>**3. 登録するライセンスの形式**

KSCCC へライセンスを登録する際は「アクティベーションコード」を使用します。

#### <span id="page-4-0"></span>**4. KSCCC への更新ライセンス、KHCS ライセンスの登録方法**

本章では、KSCCC に対してライセンスを登録する方法についてご説明します。

#### **更新ライセンスや、KHCS ライセンスなど特定のデバイスに対するライセンスを登録する際はこの手順を実施 してください。**

事前に登録するライセンスのアクティベーションコードをご用意ください。

(1) KSCCC の Web コンソールを開きます。 メニューから「操作」-「ライセンス管理」-「カ スペルスキーのライセンス」を開きます。

「追加」をクリックします。

(2) アクティベーションコードの入力画面が表示 されます。 事前に用意したアクティベーションコードを 入力し、「送信」をクリックします。

> ここでは、特定のサーバーに登録する KHCS ライセンスを登録します。

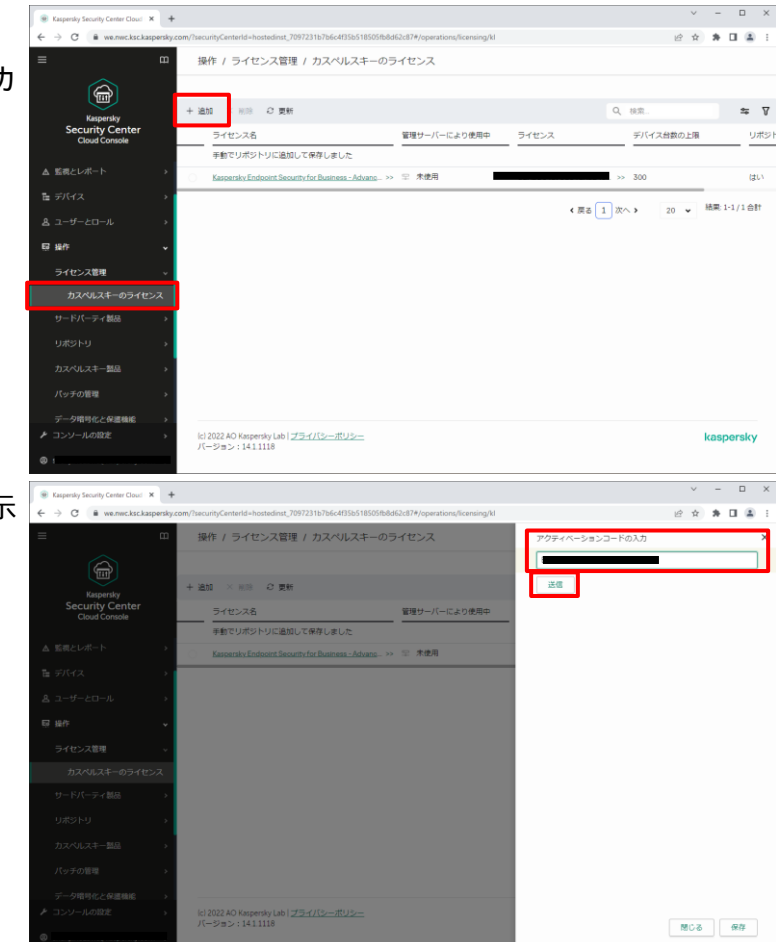

(3) ライセンス情報が表示されます。

**「管理対象デバイスにライセンスを自動的 に配信する」**を**オン**にすると、対象のデバイ スに対し自動的にライセンスが登録されま す。KESB の更新ライセンスを登録する場 合などは、この設定を**オン**にします。

意図するデバイスに対してライセンスを適 用させたい場合、この設定は**オフ**とします。

ここでは特定のデバイスに対してこのライセ ンスを適用したいため、**オフ**に設定します。

確認後、「保存」をクリックします。

(4) 一覧に追加したライセンスが登録されたこ とを確認します。

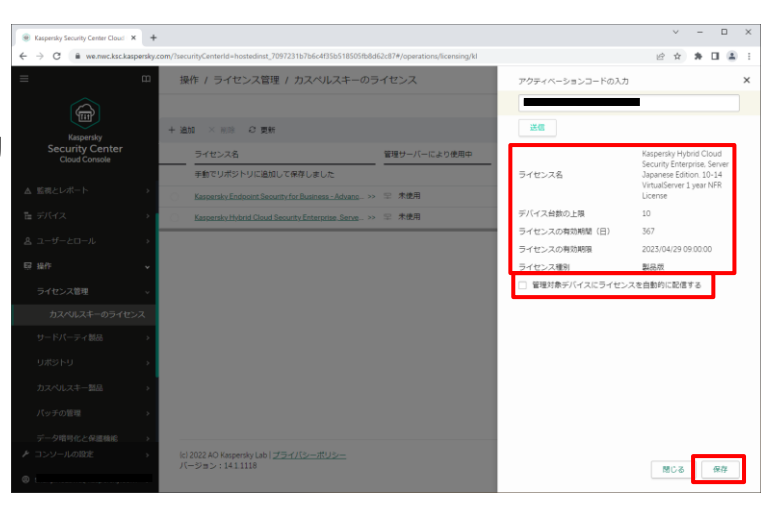

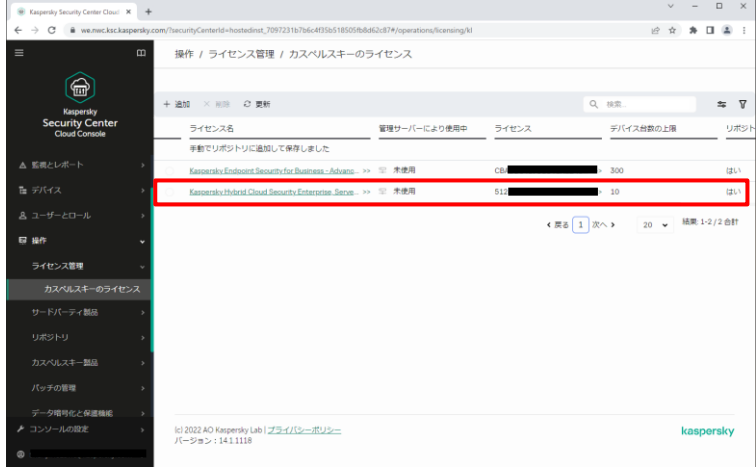

本章は以上です。

<span id="page-6-0"></span>**5. タスクを使用した特定デバイスへのライセンス登録**

本章では、タスクを使用し、特定のデバイスに対してライセンスを登録する手順についてご説明します。 **KHCS ライセンスを特定のサーバーに対して登録する場合や、更新ライセンスを手動で登録する場合などに 使用してください。**

ここでは、Windows Server に導入されている Kaspersky Endpoint Security(KES)に対し、タスクを使用 して KHCS ライセンスを登録する手順についてご説明します。

対象のデバイスに対しネットワークエージェントと KES が導入されていることを前提とします。

(1) KSCCC の Web コンソールを開きます。 メニューから「デバイス」-「タスク」を開きま す。

kaspersky

「追加」をクリックします。

(2) 新規タスクウィザードが起動します。 以下を設定し、「次へ」をクリックします。

> アプリケーション:KES for Windows タスク種別:ライセンスの追加 タスク名:任意

ここでは、特定のデバイスに対しライセンス を登録するため、「タスクを割り当てるデバ イスの選択」として**「デバイスのアドレスを 手動で指定するか、リストからアドレスを インポートする」**を選択します。

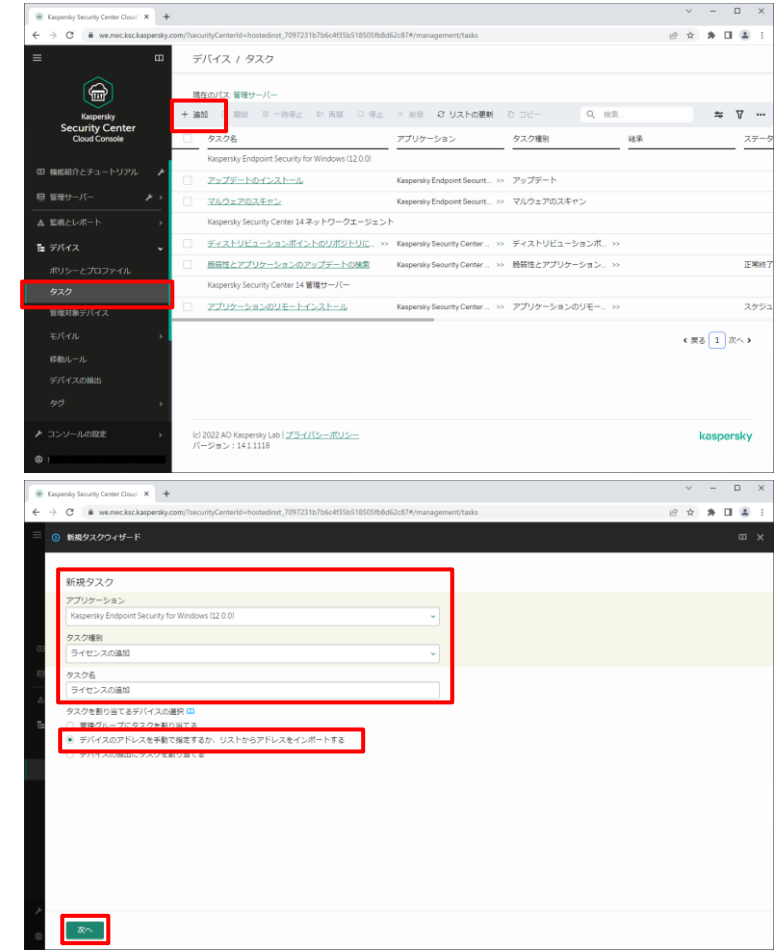

設定後、「次へ」をクリックします。

(3) 「タスク範囲」画面が表示されます。 「デバイスの追加」をクリックします。

(4) 「デバイスの追加」画面が表示されます。 指定条件として「ネットワークの管理サーバ ーによって検出されたデバイスを選択する」 を選択すると、管理対象デバイスのグルー プ情報が表示されます。

> ツリーを展開し、タスクの実行対象とするデ バイス(またはグループ)にチェックを入れま す。

設定後、「追加」をクリックします。

(5) 選択したデバイスが一覧に表示されている ことを確認し、「次へ」をクリックします。

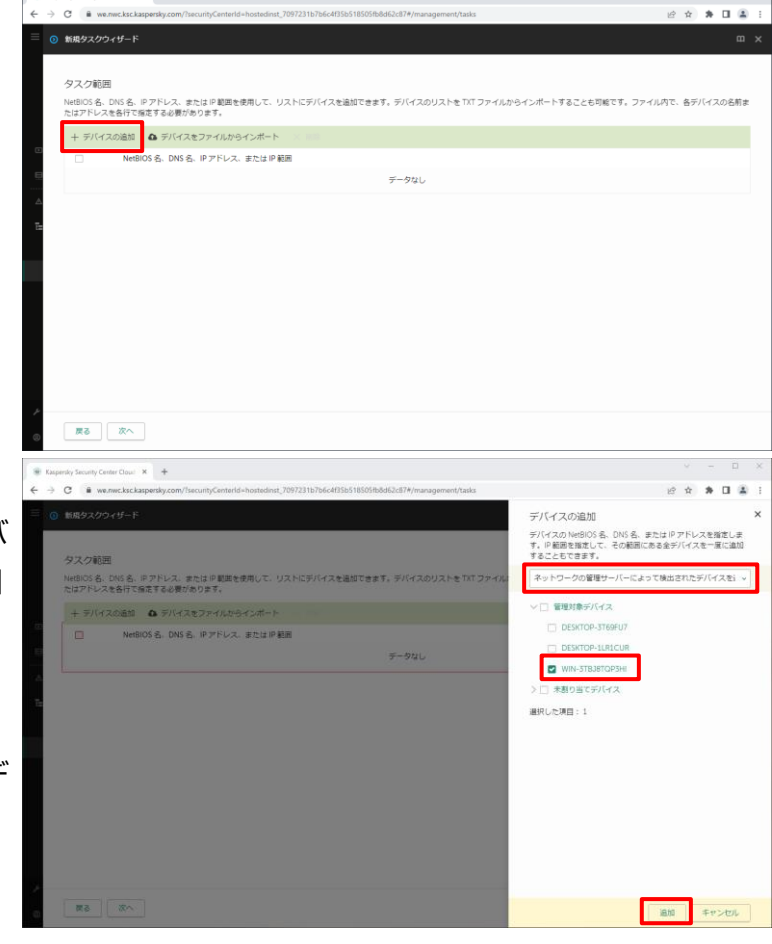

 $\mathbf{x}$  +

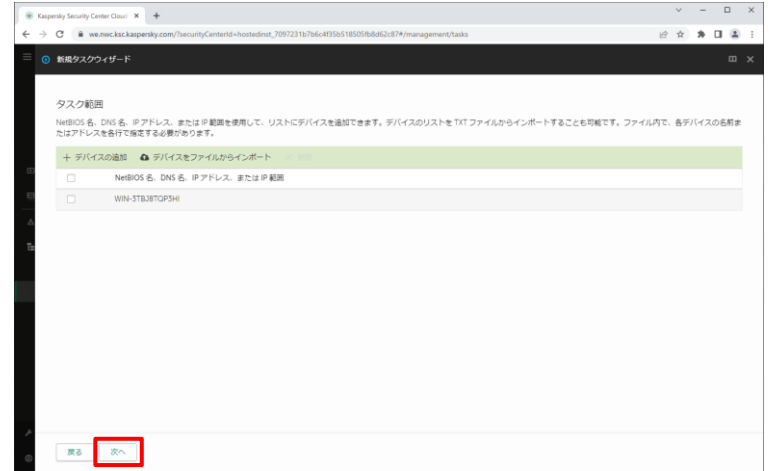

 $\Box \quad \times$ 

(6) 「ライセンスを選択」画面が表示されます。 登録するライセンスを選択し、「次へ」をクリ ックします。

> ここでは、KHCS のライセンスを選択してい ます。

(7) 「ライセンスに関する情報」が表示されま す。

> このライセンスをメインのライセンスとして登 録するため、**「このライセンスを予備のライ センスとして追加」のチェックを外し**、「次 へ」をクリックします。

(8) タスクが正常に作成されたことを確認し、 「終了」をクリックします。

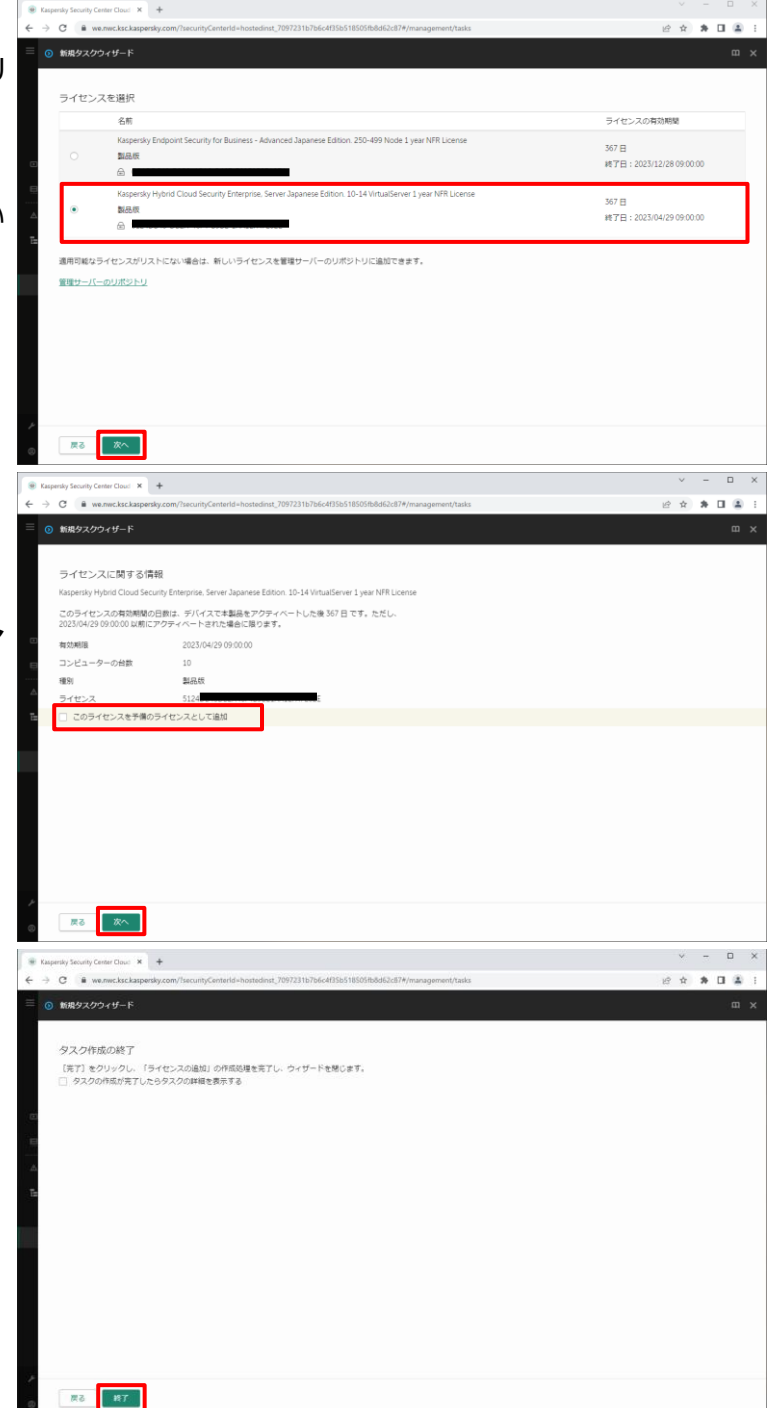

(9) 一覧に追加したタスクが登録されていること  $x - 1$  + 1 + 2 デバイス / タスク を確認します。  $\circledR$  $\Rightarrow$   $\nabla$  ... Kaspersky<br>Security Cer <mark>ロ</mark><br>タスク名<br>Kaspersky Endpoint Security for V アプリケーション タスク種別 ステ タスクを開始するため、タスクにチェックを入 アップデートのインストール **IEWAS** sky Endpoint Securit... >> マルウェアのスキャ)<br>-日管理サーバ スケ れ「開始」をクリックします。 ersky Endpoint Securit... >> ライセンスの追加 保留中 ライセンスの追加 ■ デバイス Kaspersky Seourity Center... >> ディストリビューションボ... >> ディストリビューションボイントのリボジトリに.. >> Kaspersky Seourity Center... >> 簡弱性とアプリケーション... >> 脆弱性とアプリケーションのアップデートの検索 正常线 タスク Kaspersky Security Center 14 管理サーバ 管理対象デバイン タスクが完了するまでしばらく待ちます。 アプリケーションのリモートインストール Kaspersky Se inty Center... >> アプリケーションのリモー... >>  $E$ Wa ← 戻る 1 次へ > ici 2022 AO Kaspersky Lab | <u>プライバシーボリシー</u><br>バージョン:14.1.1118 kaspersky  $\hspace{1.6cm} = \hspace{.4cm} \Box \hspace{.4cm} \times$ (10) タスクの実行状況を確認する場合、  $\leftarrow$   $\rightarrow$  C is went  $\mathcal{R} \cdot \mathcal{R} \cdot \mathcal{R} \cdot \Pi \cdot \widehat{\mathcal{R}}$ デバイス / タスク タスク名をクリックします。  $\circledR$ 現在のパス:管理サーバ  $\textbf{300} \quad \triangleright \ \text{R8} \quad \ \ \text{N} \ \ \text{m} \ \ \text{m} \ \text{m} \ \text{m} \ \ \text{m} \ \ \text{m} \ \ \text{m} \ \ \text{m} \ \ \text{m}$ × WIR 20 リストの更新 D コピー Q 検索  $\approx$   $\sqrt{}$  ... Kaspersky<br>Ecurity Ce<br>Cloud Conse タスク名 アプリケーション タスク種別 経承  $\frac{2\pi}{\sqrt{2}}$ アップデートのインストール Kaspersky Endpoint Securit.. >> アップデート **IE Was** マルウェアのスキャン Kaspersky Endpoint Securit... >> マルウェアのスキャン  $753$ マルウェアのスキャン<br><mark>ライセンスの追加</mark><br>-<br>ディストリビューションポイントのリボジトリに、 >><br>-Kaspersky Endpoint Securit... >> ライセンスの追加 △ 監視とレポー 保留中 -<br>ディストリビューションボイントのリボジトリに... >> spersky Seourity Center... » ディストリビューションボ... » 施弱性とアプリケーションのアップデートの検索 Kaspersky Security Center... >> 膀胱性とアプリケーション... >> THE T タスク Kaspersky Security Center 14 留理サーバー 管理対象テ アプリケーションのリモートインストール Kaspersky Security Center... >> アプリケーションのリモー... >> **TERMS 移動ルール**  $\epsilon \boxtimes \boxed{1} \boxtimes \sim$  ) -<br>デバイスの論( lc) 2022 AO Kaspersky Lab | <u>プライバシーボリシー</u><br>バージョン:14.1.1118 kaspersky  $\begin{array}{ccccc}\n- & & \Box & & \times\n\end{array}$ (11) タスクのプロパティ画面が表示されるの  $\alpha$  , and  $\alpha$ **ライセンスの追加**  $m<sub>1</sub>$ で、「履歴」をクリックします。26 周 2 交更端层 アプリケーション名 Kaspersky Endpoint Security for  $(1200)$ タスク種別 ライセンスの追加 タスク名 ライセンスの追加  $\mu_{\rm{BL}}$ .<br>2023/03/15 16:14:03 前回の手動処理 開始 2023/03/15 16:14:52 前回の実行結果  $\frac{1}{2}$  and  $\frac{1}{2}$ 

(12) 対象デバイスのステータスが「正常終 了」と表示されていることを確認します。 確認後、プロパティ画面を閉じます。

(13) ライセンスの登録状況を確認する場 合、「操作」-「ライセンス管理」-「カスペル スキーのライセンス」を開き、登録したライセ ンスをクリックします。

(14) 「デバイス」を開きます。 現在このライセンスが登録されているデバイ スの一覧が表示されます。

確認後、プロパティ画面を閉じます。

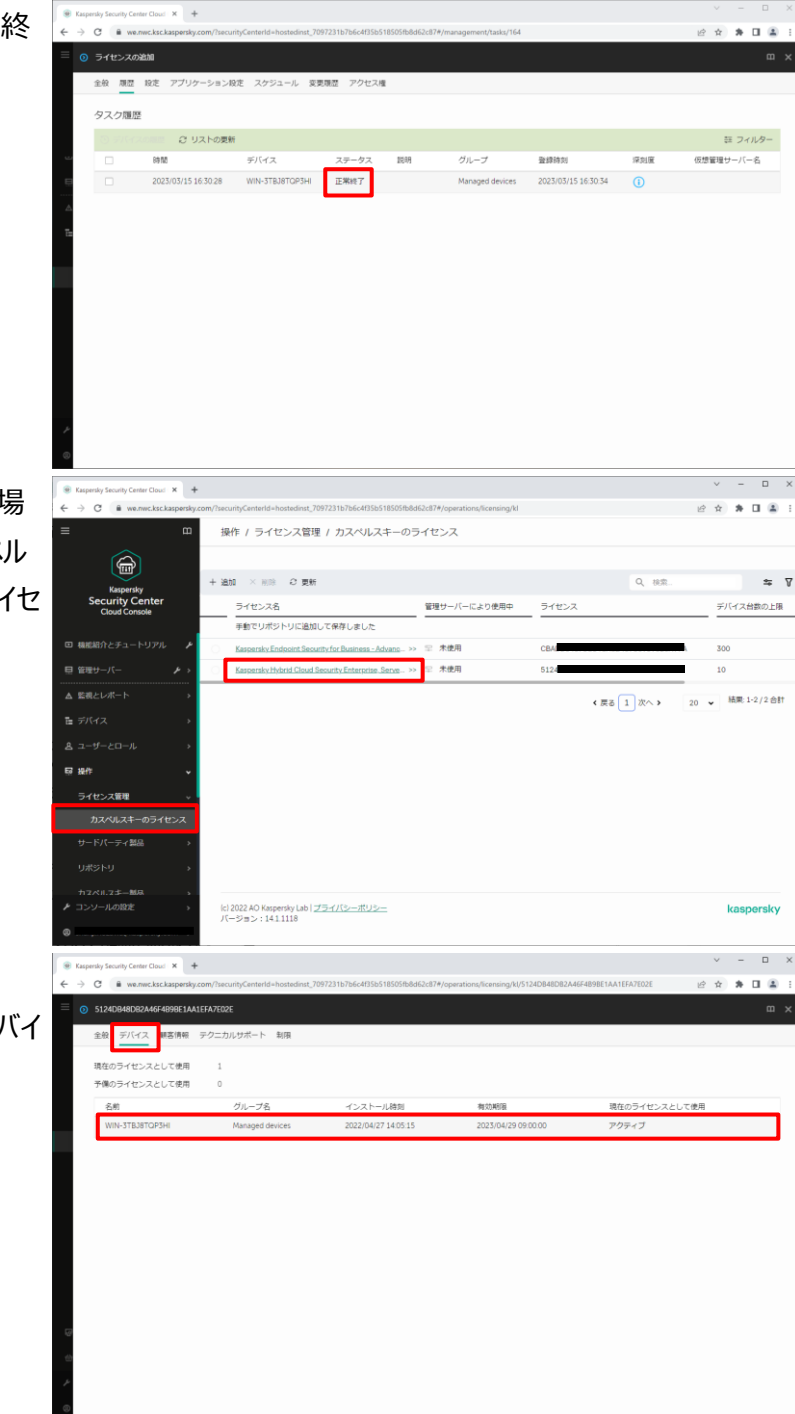

本章は以上です。

### <span id="page-11-0"></span>kaspersky **6. モバイルデバイスへのライセンス登録方法**

本章では、KSCCC で管理しているモバイルデバイス(Android や iOS)に対してライセンスを登録する手順に ついてご説明します。

モバイルデバイスに対してライセンスを登録する際は、Kaspersky Security for Mobile のポリシーにライセンス を登録する必要があります。

ライセンスを更新する際は、更新時にこの手順を再度実施する必要があります。

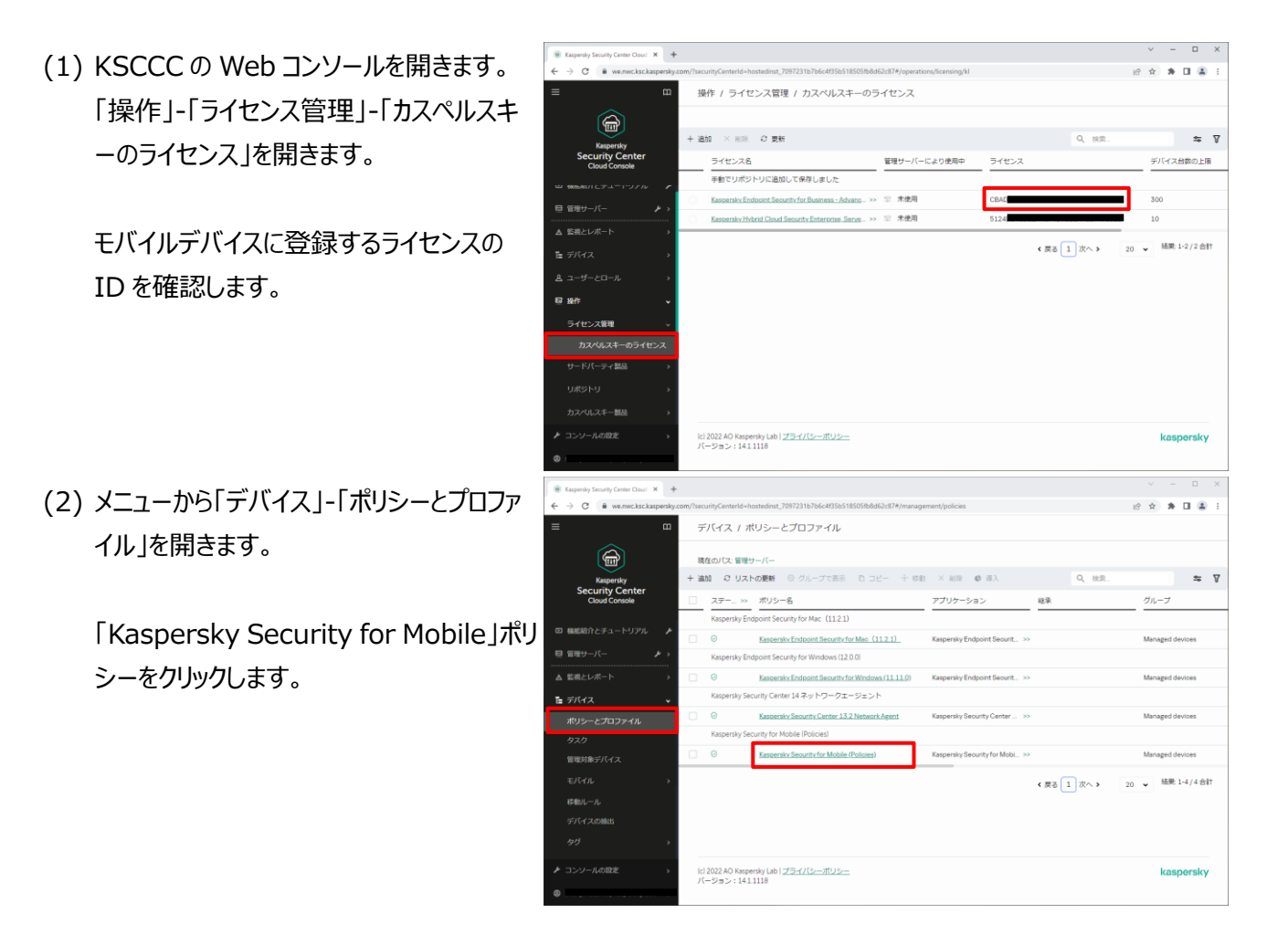

(3) 「アプリケーション設定」を開き、「ライセン ス」を選択します。

たライセンスの ID を選択します。

「保存」をクリックします。

 $\Box$   $\times$ mily Security Center Cloud X +  $\rightarrow$  C  $\bullet$  we must 現定 実更現歴 ポリシー .<br>Materia ライセンス  $\triangle$ セキュリティコ Android iOS 同期 管理サーバーリポジトリからライセンスを選択 <br>定義デー 通知とレポート ー<br>アプリケーション情報 有効期限: - Husulai<br>ライセンス種別:<br>モバイルデバイスの最大数 0<br>同期中のモバイルデバイスのアクション<br>□ デバイスのライセンスが異なる場合は、このライセンスと置き換える  $\begin{array}{cccc} - & \square & \times \end{array}$  $\frac{1}{2}$  x  $\frac{1}{2}$ (4) 「管理サーバーリポジトリからライセンスを選 | ↓ ↓ ↓ ↓  $x^2 + 1 + 1 = 0$ **Kasnersky Securi** 択」のリストボックスを開き、"(1)"で確認し 全般 イベントの設 ション設定 交更現型 骨成対策 ライセンス  $\triangle$ セキュリティコントローノ 南方 <mark>管理サーバーリボシトリからライセンスを選択</mark> 定義データ 通知とレポート BA. **KSN と統計情報** ライセンス種別:<br>モバイルデバイスの最大数:<br>c ライセンス 同期中のモバイルデバイスのアクション<br>□ デバイスのライセンスが異なる場合は、このライセンスと置き換える  $\begin{array}{|l|} \hline \multicolumn{3}{l}{\textbf{#} \textbf{.} } \textbf{Kapersky} \textbf{ 5ecavity Center C} \\ \hline \multicolumn{3}{l}{\textbf{#} \textbf{.} } \multicolumn{3}{l}{\textbf{#} \textbf{.} } \end{array}$ uity Center Cloud  $\overline{\mathbf{x}}$  + (5) ライセンス情報が表示されることを確認し、  $\alpha$  ,  $\alpha$  ,  $\alpha$ Kaspersky Security fo  $m \times$ 骨成対策 ライセンス  $A$  when  $\bullet$ +dia 09x 35 KD-7 Android iOS  $\overline{m}$  $\frac{WW}{Y}$ 定義データベー 通知とレポート **KSN と統計情報** 有効期限:<br>2023年12月28日木曜日900:00 ライセンス ライセンス確制<br>製品原 awspaw.<br>モバイルデバイスの暴大数: 時中のモバイルデバイスのアクション<br>デバイスのライセンスが異なる場合は、このライセンスと置き換える  $\sqrt{ax}$ キャンセル

(6) 設定は以上です。 KSCCC の管理下にあるモバイルデバイス に対し、このポリシーが適用されることでライ センスも登録されます。

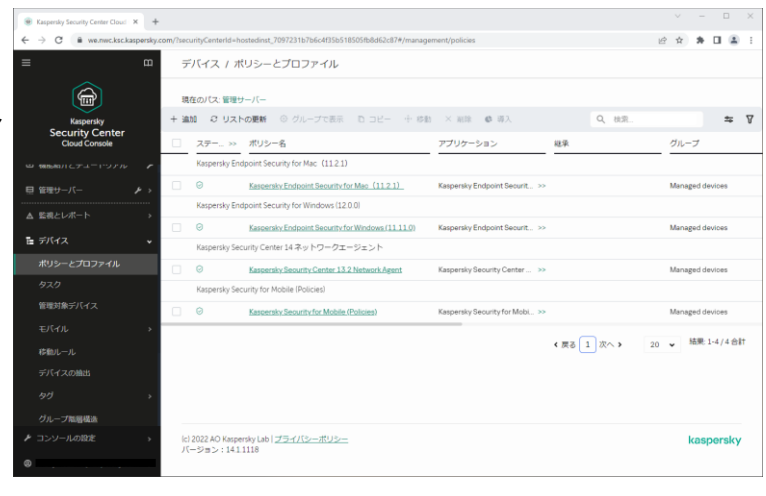

本章は以上です。

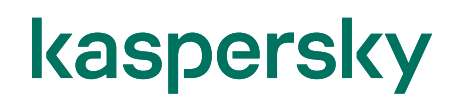

### 株式会社カスペルスキー

〒101-0021 東京都千代田区外神田 3-12-8 住友不動産秋葉原ビル 7F

<http://www.kaspersky.co.jp/> | [kasperskylabs.jp/biz/](http://kasperskylabs.jp/biz/)

©2023 Kaspersky Labs Japan. Kaspersky Anti-Virus および Kaspersky Security は、AO Kaspersky Lab の登録商標です。 その他記載された会社名または製品名などは、各社の登録商標または商標です。なお、本文中では、TM、®マークは明記していません。 記載内容は 2023 年 3 月現在のものです。記載された内容は、改良の為に予告なく変更されることがあります。